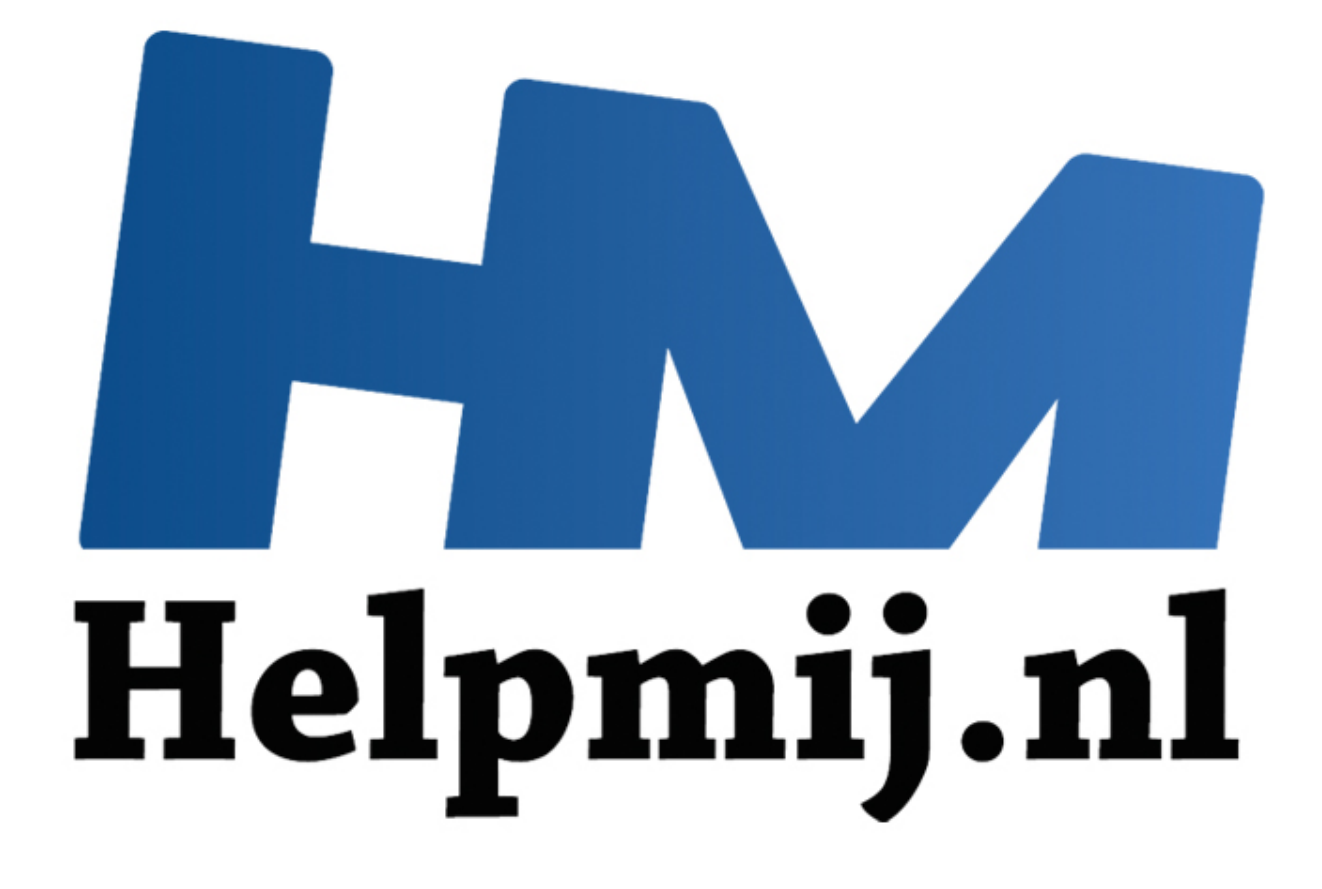

# GIMP cursus deel 6: ogen

Handleiding van Helpmij.nl Auteur: Erik98 Maart 2015

" Dé grootste en gratis computerhelpdesk van Nederland Deel 6 gaat over ogen. Het grootste probleem met ogen is het "rode ogen" effect dat zich voordoet bij flitsen. Dat komt omdat de ogen de flits weer terugkaatsen. Nu geldt hier de wet "hoek van inval is hoek van uitval". Reflectie gaat bijna nooit in de zelfde richting terug. Dat werkt net zoals pingpongballetjes kaatsen. Pas als de flitser en de lens heel dicht bij elkaar staan zijn die twee hoeken zo klein dat licht terugkaatst naar de lens. En dat geeft ons dan die rode ogen.

## **Compactcamera's**

Het probleem doet zich vooral voor bij compactcamera's, waarbij het ingebouwde flitsertje dichtbij de lens zit. Bij de betere camera's klapt de flitser een stukje omhoog. Dat vermindert het effect. GIMP heeft een goed filter om die rode ogen naar wens weg te werken.

### **Oefenbestand**

Download eerst het oefenbestand (Rechtermuisklik > **Opslaan als**). Dat is een portretfoto van mijzelf. Hij is gemaakt met een Canon EOS 450D camera met het opklapflitsertje. Die zit uitgeklapt al een aardig stuk van de lens vandaan, maar geeft toch net voldoende effect om hier als oefenfoto te gebruiken. Om de privacy heb ik de foto wat vervaagd, behalve rond de ogen.

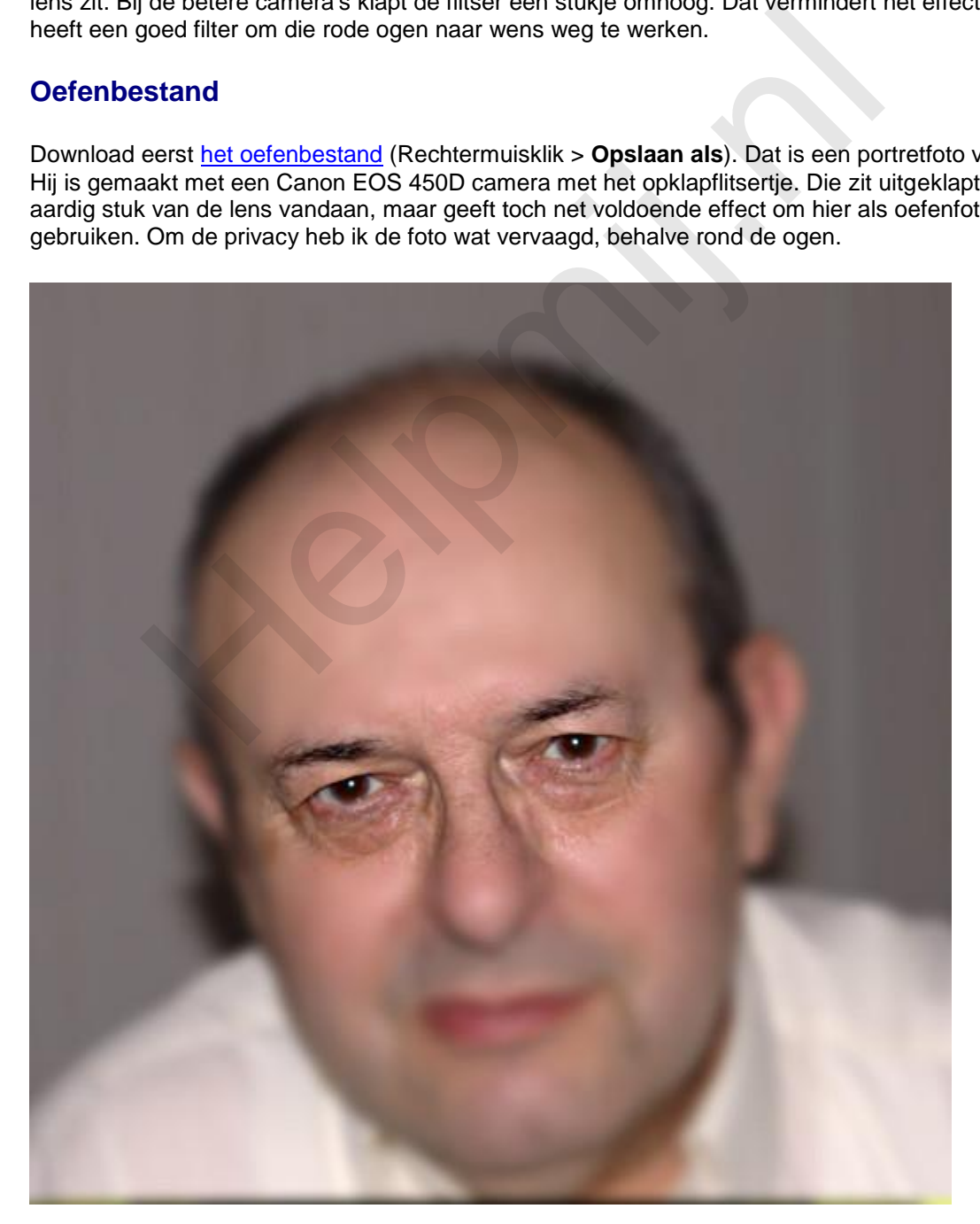

Het bestand is al in het eigen GIMP-formaat met de extensie .xcf. Druk op *1* om in te zoomen. Je hebt nu beide ogen in beeld. Je ziet een wat rode gloed in de iris en midden in de pupil het felle lichtpuntje van de flitser.

We gaan die rode ogen wegwerken. Daarna werken we dat felle lichtpuntje midden in de pupil wat bij.

#### **Rode ogen wegwerken**

De techniek komt er op neer dat het rood wordt teruggebracht. Nu werkt dit filter direct op de hele foto en soms gaat dat prima. Maar vaak pakt het filter bijvoorbeeld ook de zojuist met lipstick lekker rood aangezette lippen aan en dan is het geen gezicht.

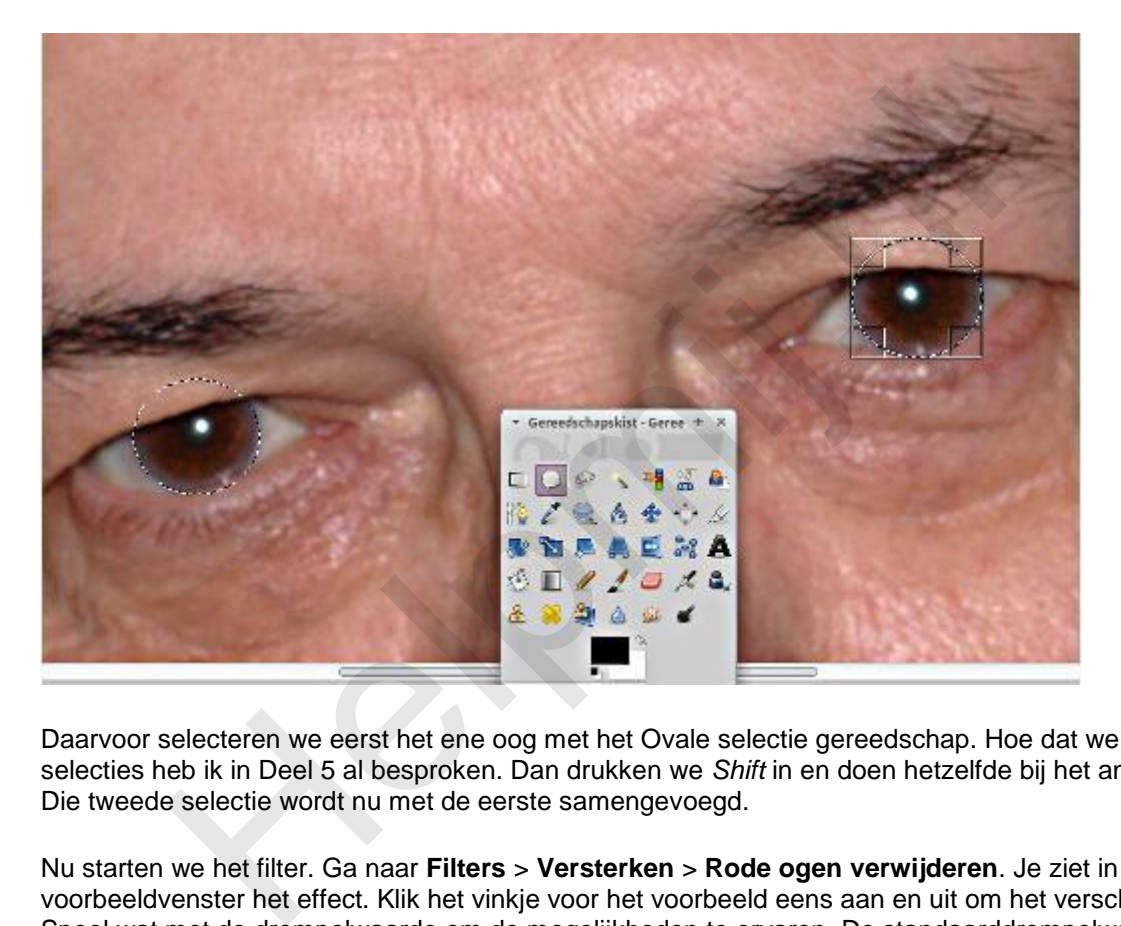

Daarvoor selecteren we eerst het ene oog met het Ovale selectie gereedschap. Hoe dat werkt met selecties heb ik in Deel 5 al besproken. Dan drukken we *Shift* in en doen hetzelfde bij het andere oog. Die tweede selectie wordt nu met de eerste samengevoegd.

Nu starten we het filter. Ga naar **Filters** > **Versterken** > **Rode ogen verwijderen**. Je ziet in het voorbeeldvenster het effect. Klik het vinkje voor het voorbeeld eens aan en uit om het verschil te zien. Speel wat met de drempelwaarde om de mogelijkheden te ervaren. De standaarddrempelwaarde van 50 is een aardig uitgangspunt, hè?

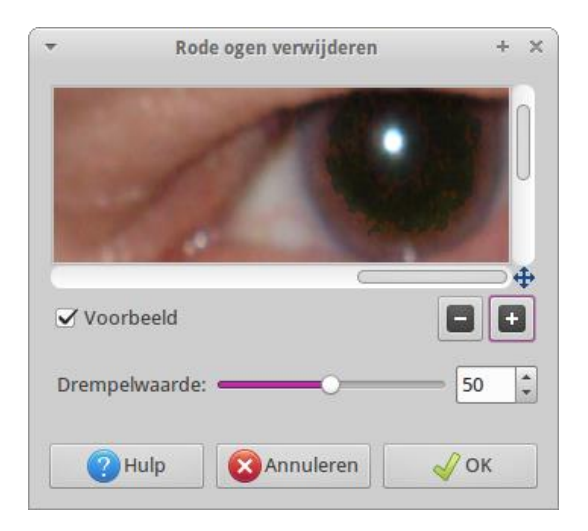

Eenmaal naar je zin ingesteld klik je op **OK** en het filter wordt toegepast.

### **Het lichtpunt in de pupil reduceren**

Selecteer nu dat lichtpuntje met het Ovale selectie gereedschap. Dat zijn vrij kleine selecties, dus druk zonodig *2* in voor nog meer inzoomen. Met *Shift* ingedrukt voegen we het andere lichtpuntje toe aan de selectie.

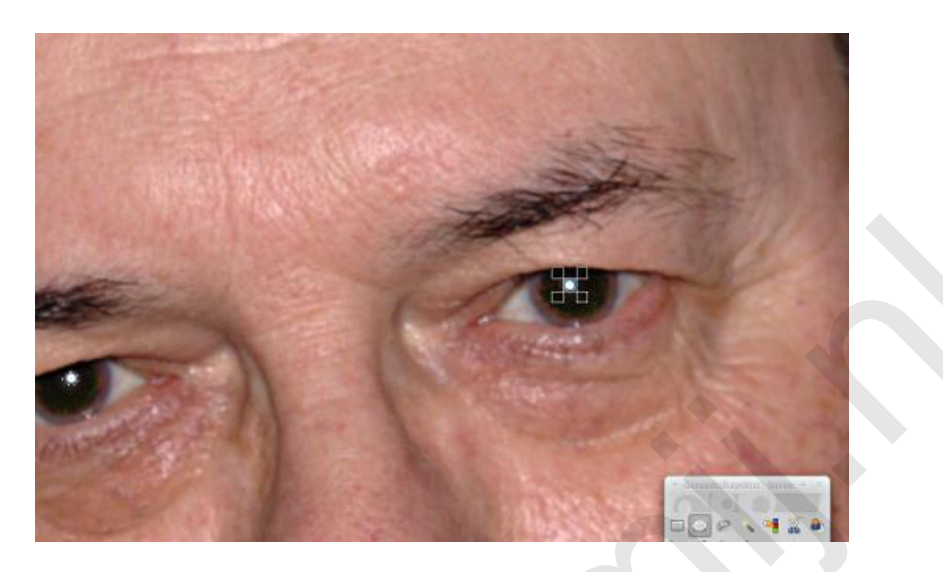

Kies nu **Kleuren** > **Helderheid en contrast aanpassen**. Breng de helderheid terug door het schuifje naar eigen inzicht naar links te schuiven.

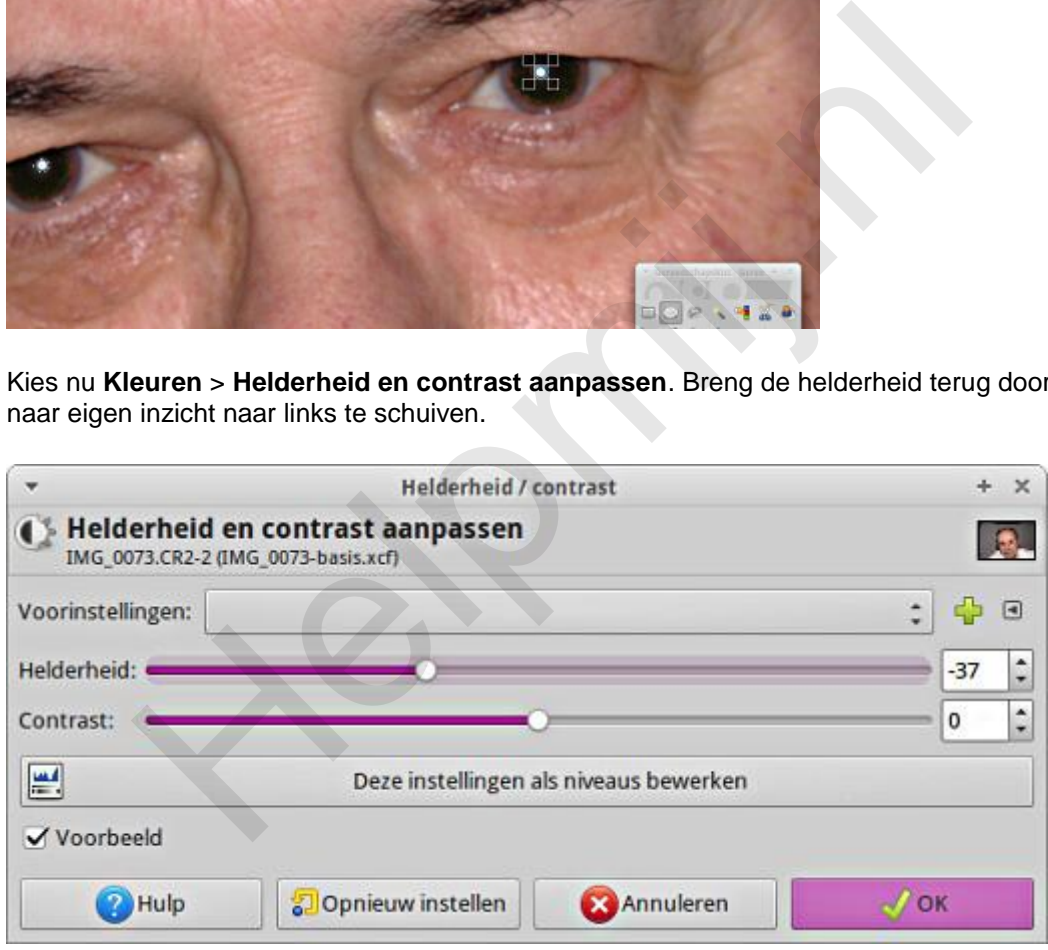

Ik vond zelf zo rond -35 een mooi compromis. Speel er weer mee! Je moet er mee leren werken en dan is het goed ook naar de uitersten te gaan.

## **Tip**

Dat lichtpuntje is het venstertje van de flitser. Door de afstand wordt dat zo'n naar klein fel puntje. Je kan eens gaan spelen met het kwast gereedschap en een klein penseel. Speel met de dekking en met de aspect ratio! Lichtpunten in je omgeving zijn vaak ramen met lekker zacht licht. Die geven ruitvormige lichtpunten in de ogen. Vandaar dat je de aspect ratio gebruikt. Die maakt van de streep een platte streep, afhankelijk van de richting van die streep. Met de Angle instelling kan je de hoek van je kwast draaien.

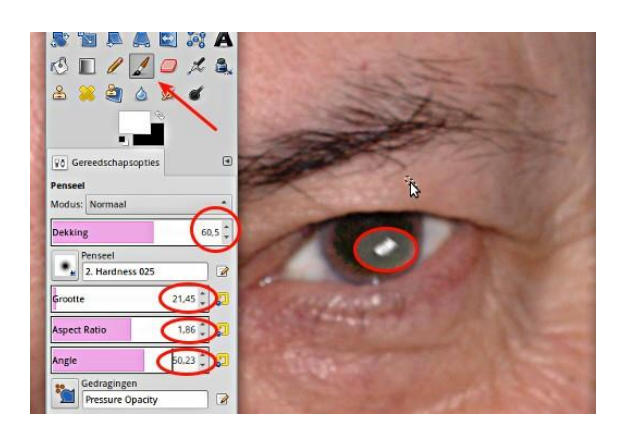

Je werkt natuurlijk eerst dat kleine felle lichtpuntje weg met het Klonen gereedschap. En dan maar lekker experimenteren. Op school mocht je nooit afkijken, hè? Nu wel! Op [deze website](http://digital-photography-school.com/one-light-portraits-simple-elegance) vind je allerlei mooie voorbeelden van verschillende lichtpunten in ogen. Dat alles in het Engels is maakt niet uit, het gaat om de foto's.

### **Dieren**

Bij dieren werkt deze techniek niet. Je zal na het selecteren van de beide ogen de benodigde kleuraanpassing handmatig moeten uitvoeren.

## **Slotopmerking**

Als je een tijdje met die lichtpunten bezig bent geweest lijkt het soms allemaal heel onnatuurlijk wat je gemaakt hebt. Dat is normaal. Dat hebben portretschilders ook. Sla je werk op en laat het een tijd liggen. Daarna kijk je er weer fris tegenaan. erimenteren. Op school mocht je nooit afkijken, hê? Nu well<br>rebsite vind je allerlei mooie voorbeelden van verschillende lichtpunten i<br>is maakt niet uit, het gaat om de foto's.<br>Werkt deze techniek niet. Je zal na het selec